# **Hướng Dẫn cài đặt sử dụng phần mềm file lớn**

## **10.2018**

### **http://muasamcong.mpi.gov.vn**

### **Danh mục**

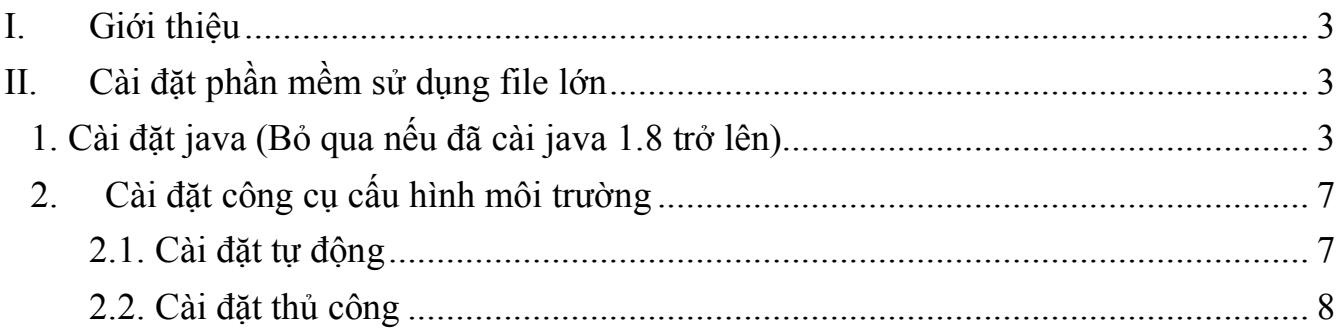

#### **I. Giới thiệu**

Để phục vụ tốt nhu cầu của Quý khách hàng, kể từ ngày 25/10/2018, hệ thống mạng đấu thầu quốc gia tăng dung lượng file hồ sơ mời thầu và dự thầu các gói thầu qua mạng **lĩnh vực xây lắp** lên 300MB.

Để đăng tải và dự thầu được các gói thầu lĩnh vực xây lắp, quý khách hàng **bắt buộc** phải cài đặt công cụ theo hướng dẫn dưới đây.

#### **II. Cài đặt phần mềm sử dụng file lớn**

#### **1. Cài đặt java (Bỏ qua nếu đã cài java 1.8 trở lên).**

Bước 1: Truy cập đường dẫn:

http://muasamcong.mpi.gov.vn/main/Huongdansudung.html

Bước 2: Click tải phần mềm

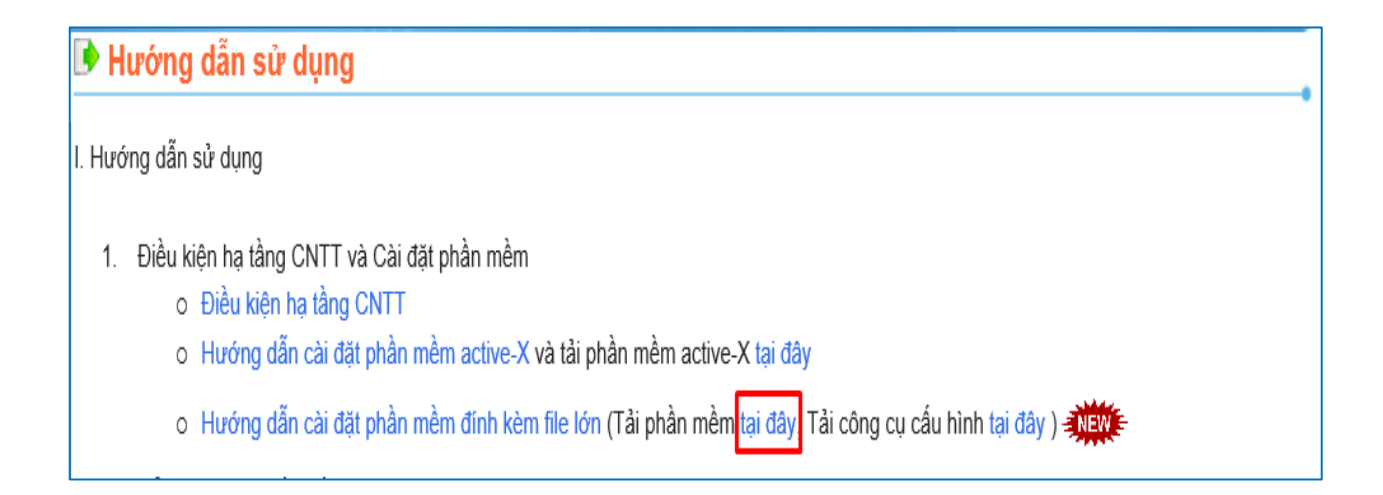

#### Bước 3: Màn hình Dowload Java xuất hiện, Click "**Free Java Download**".

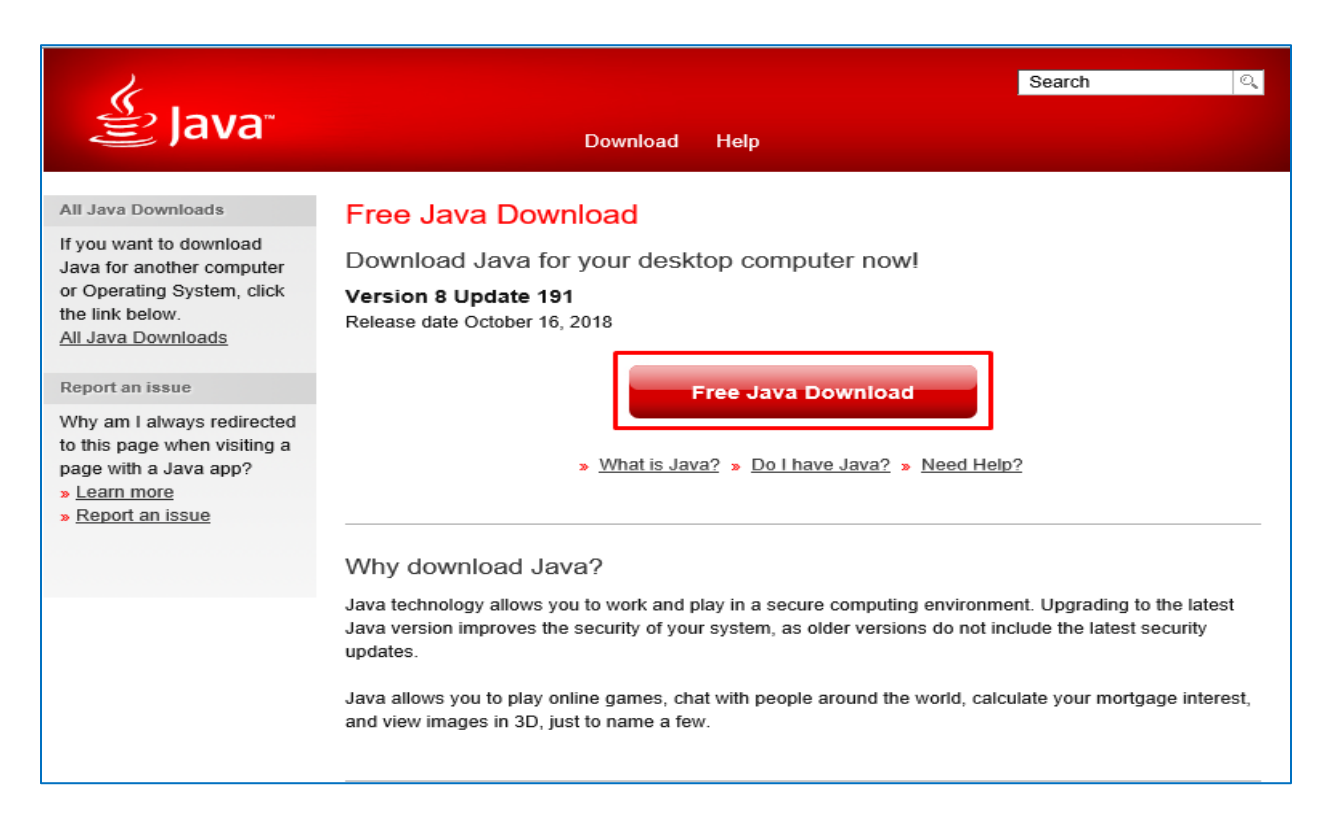

#### Bước 4: Click "**Agree and start free download**"

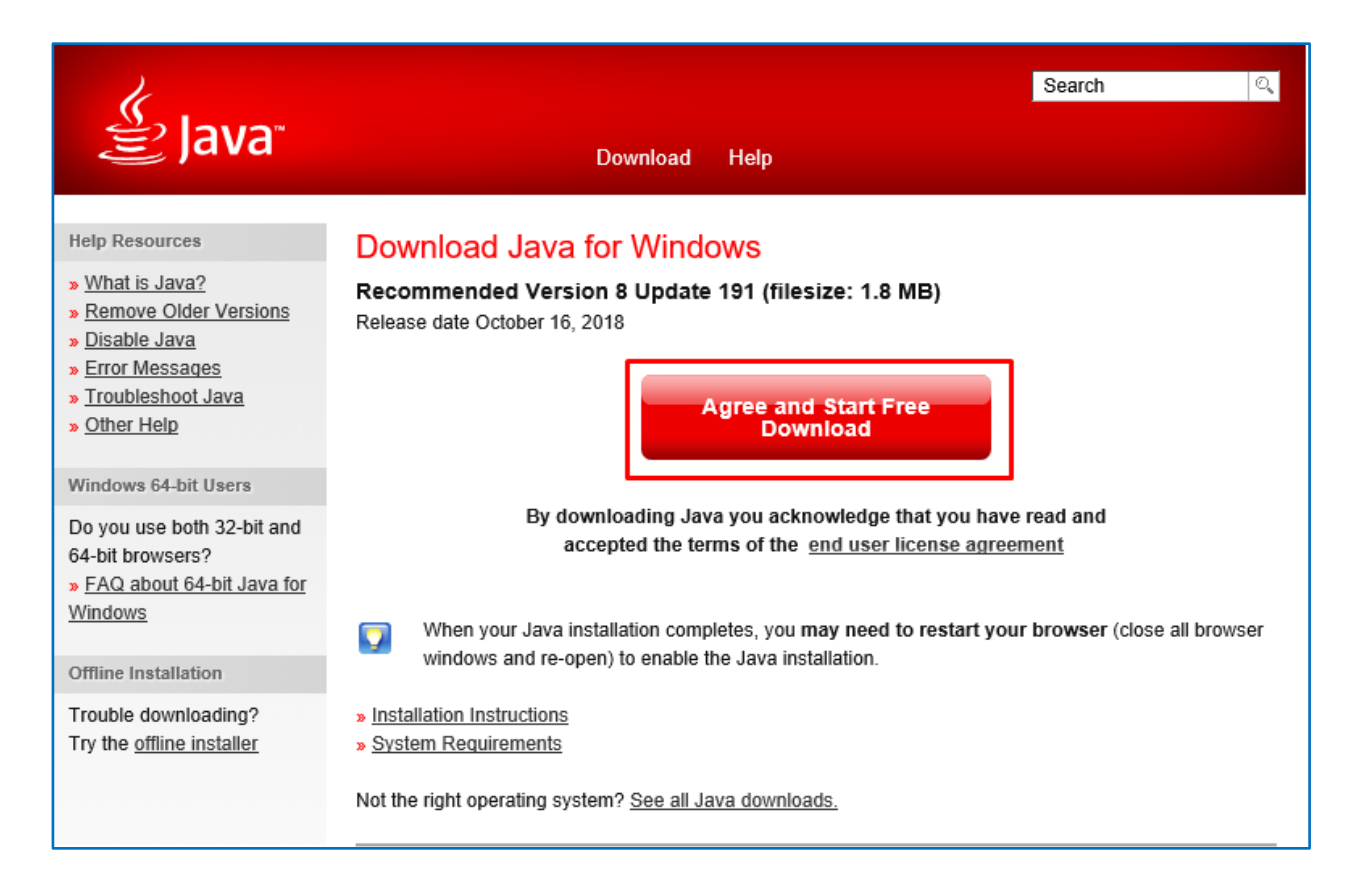

Bước 5: Hộp thoại yêu cầu xác nhận xuất hiện, chọn "**Run**".

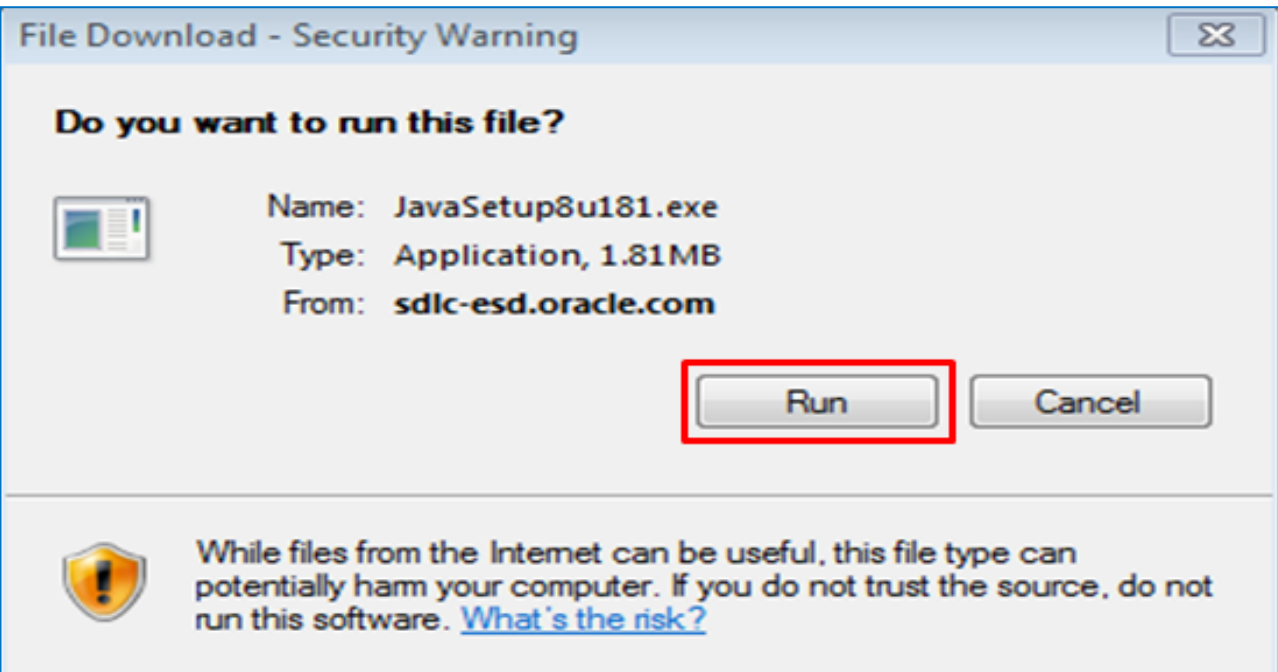

Bước 6: Tiếp theo, Click " **Yes**"

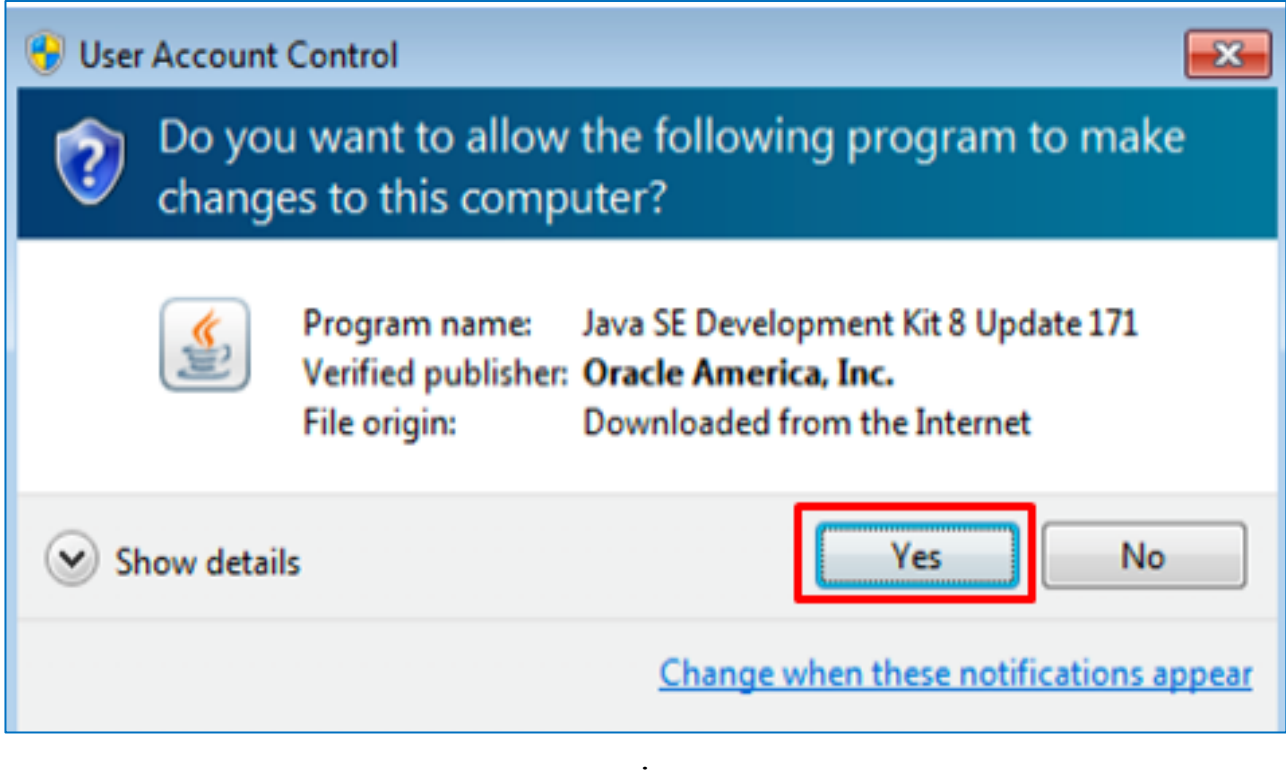

Bước 7: Chờ đến khi Dowload file thành công. Xác nhận cài đặt bằng cách chọn

#### "**Install**"

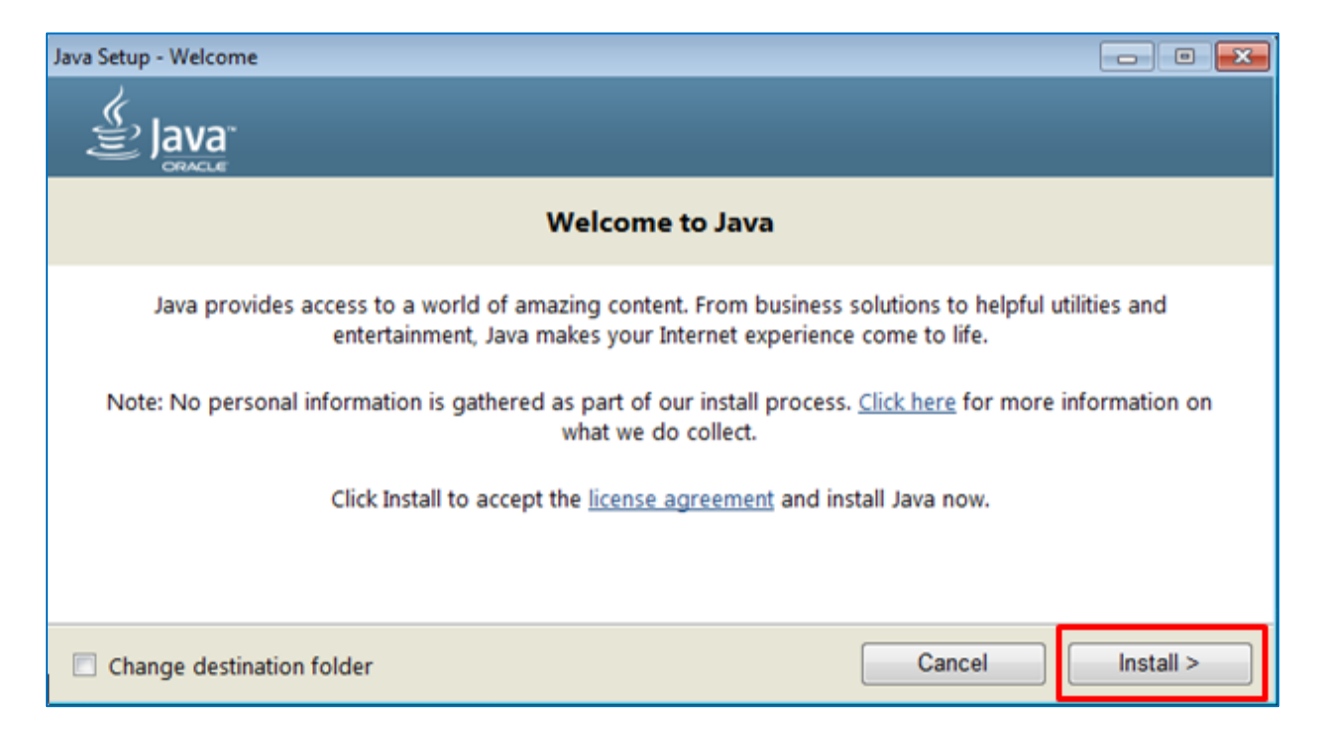

#### Bước 8: Tiếp theo, chọn "**OK".**

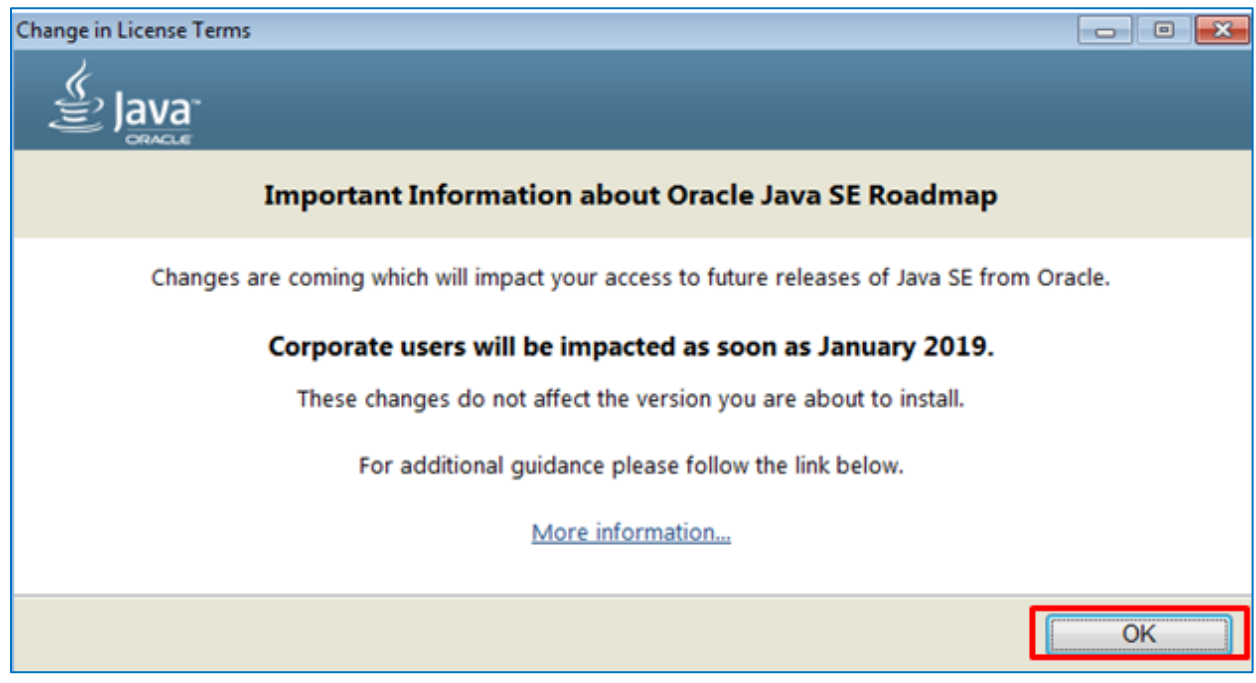

Quá trình cài đặt sẽ tự động chạy. Chờ đến khi quá trình thành công. Click "**Close**"

để đóng hộp thoại.

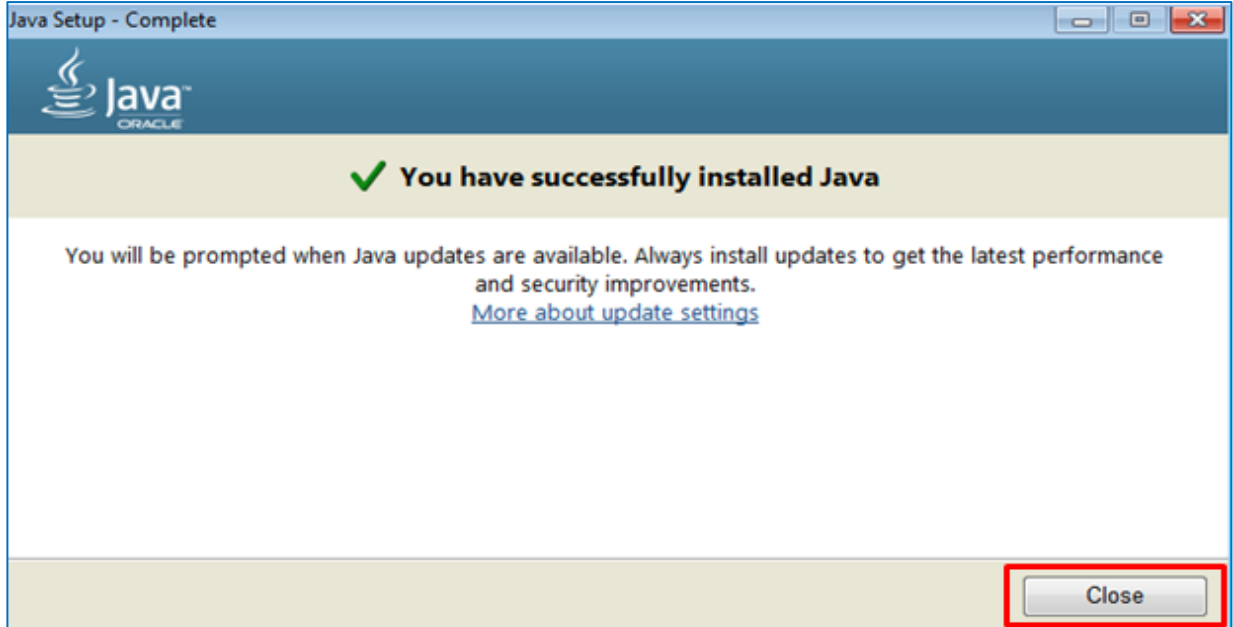

#### **2. Cài đặt công cụ cấu hình môi trường**

#### **2.1. Cài đặt tự động**

Bước 1: Truy cập trang hướng dẫn sử dụng

http://muasamcong.mpi.gov.vn/main/Huongdansudung.html

Bước 2: Click tải công cụ cấu hình

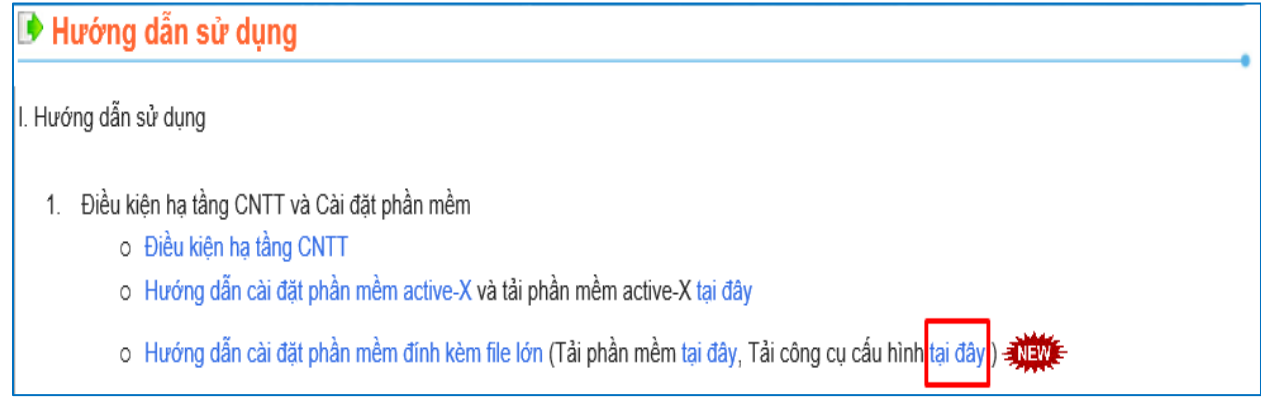

Bước 3: Giải nén file tải về và chạy file **java exception sites.bat** bằng cách nhấp double chuột để hoàn thành cài đặt

**Lưu ý:** Trong quá trình đăng tải hoặc dự thầu, nếu gặp màn hình sau thì Click tích

chọn "**Do not show this again for this app and website**" và chọn "**Allow**".

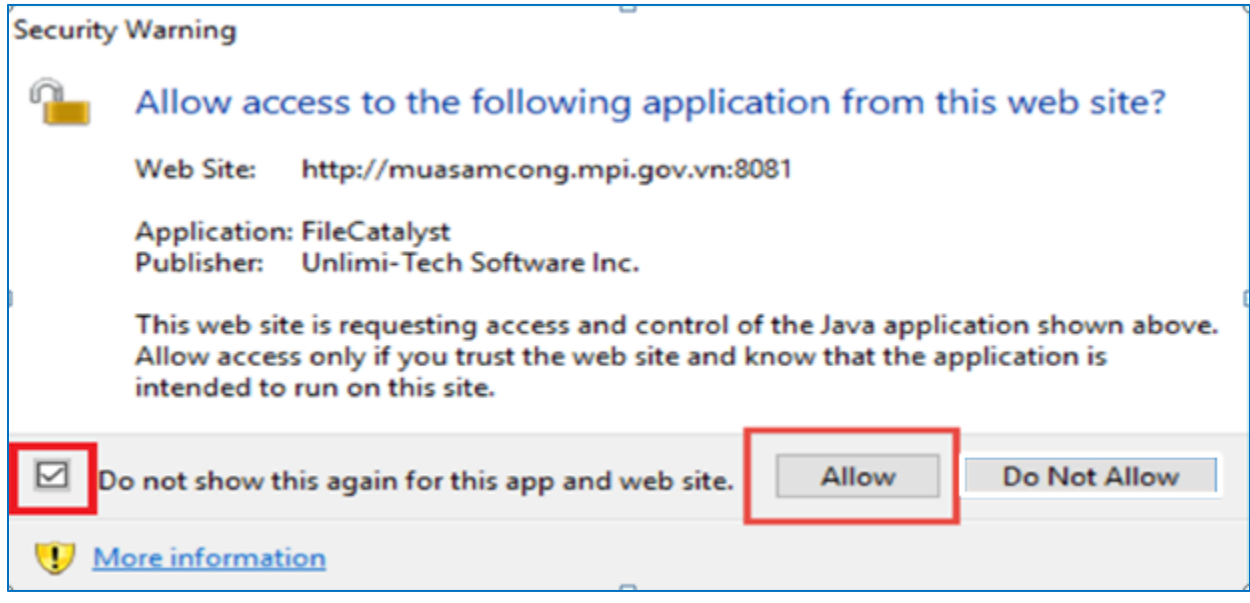

#### **2.2. Cài đặt thủ công**

Bước 1: Mở Control Panel -> Chọn Java

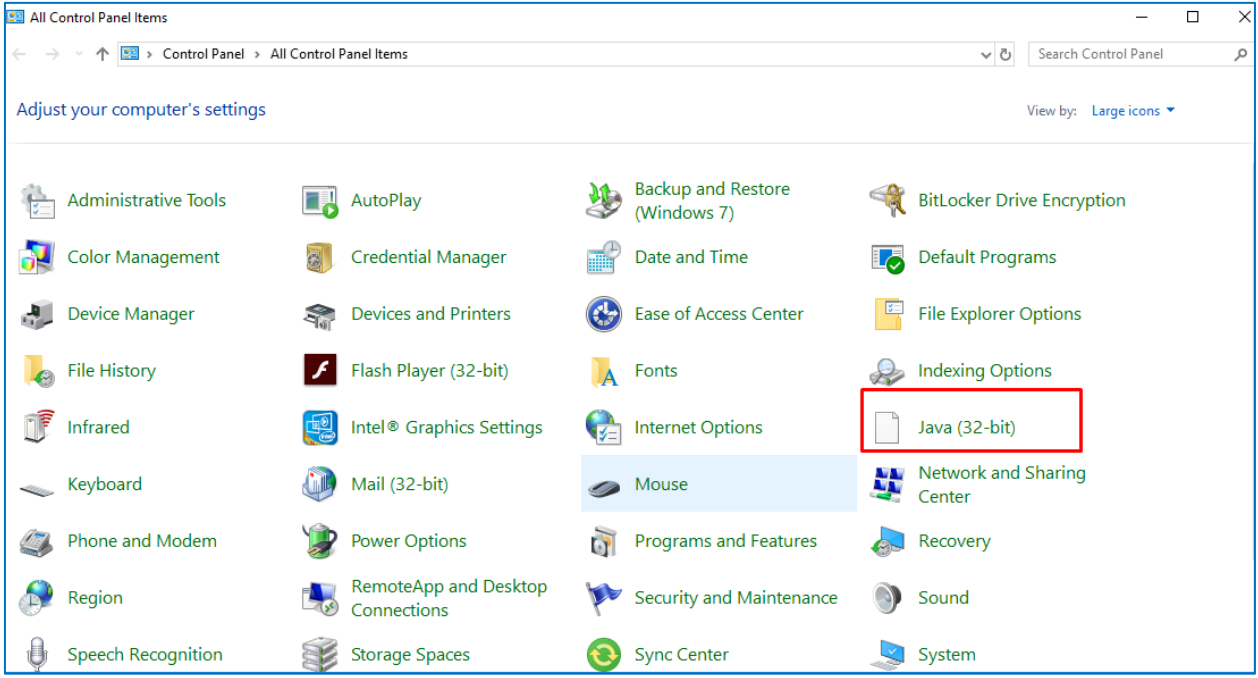

Bước 2: Màn hình java hiện ra, chọn " **Security**" => Tích chọn " **Enable Java content for brower and Web Start application**" => Chọn " **High**" => Chọn "**Edit Site List**".

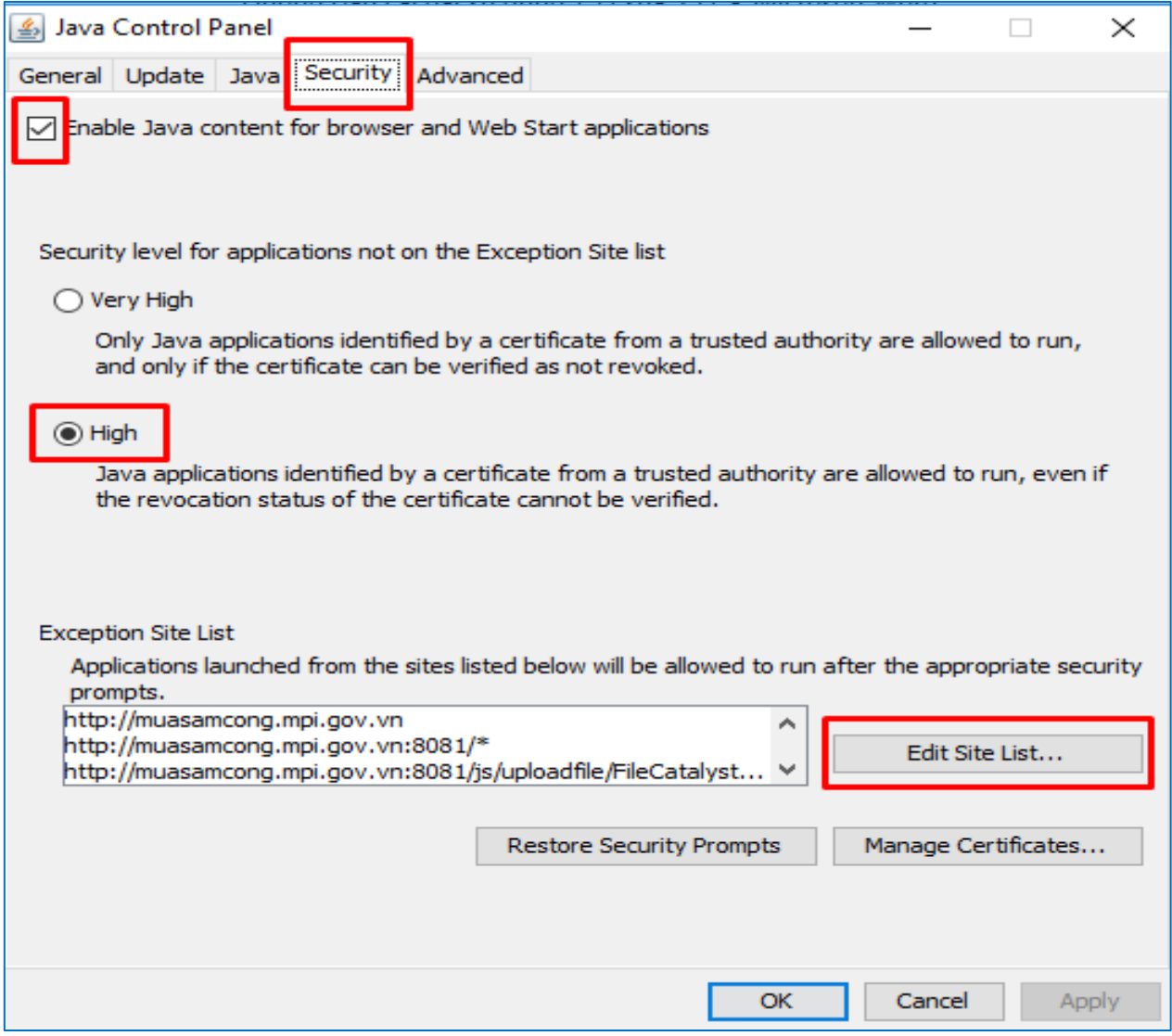

Bước 3: Màn hình " **Exception site List**" hiển thị -> Chọn " **Add**" => Sau đó, add lần lượt từng đường link dưới đây vào danh sách Location:

**http://muasamcong.mpi.gov.vn http://muasamcong.mpi.gov.vn:8082/js/uploadfile/FileCatalystApplets.jar http://muasamcong.mpi.gov.vn:8082/\* http://muasamcong.mpi.gov.vn:8081/js/uploadfile/FileCatalystApplets.jar http://muasamcong.mpi.gov.vn:8081/\***

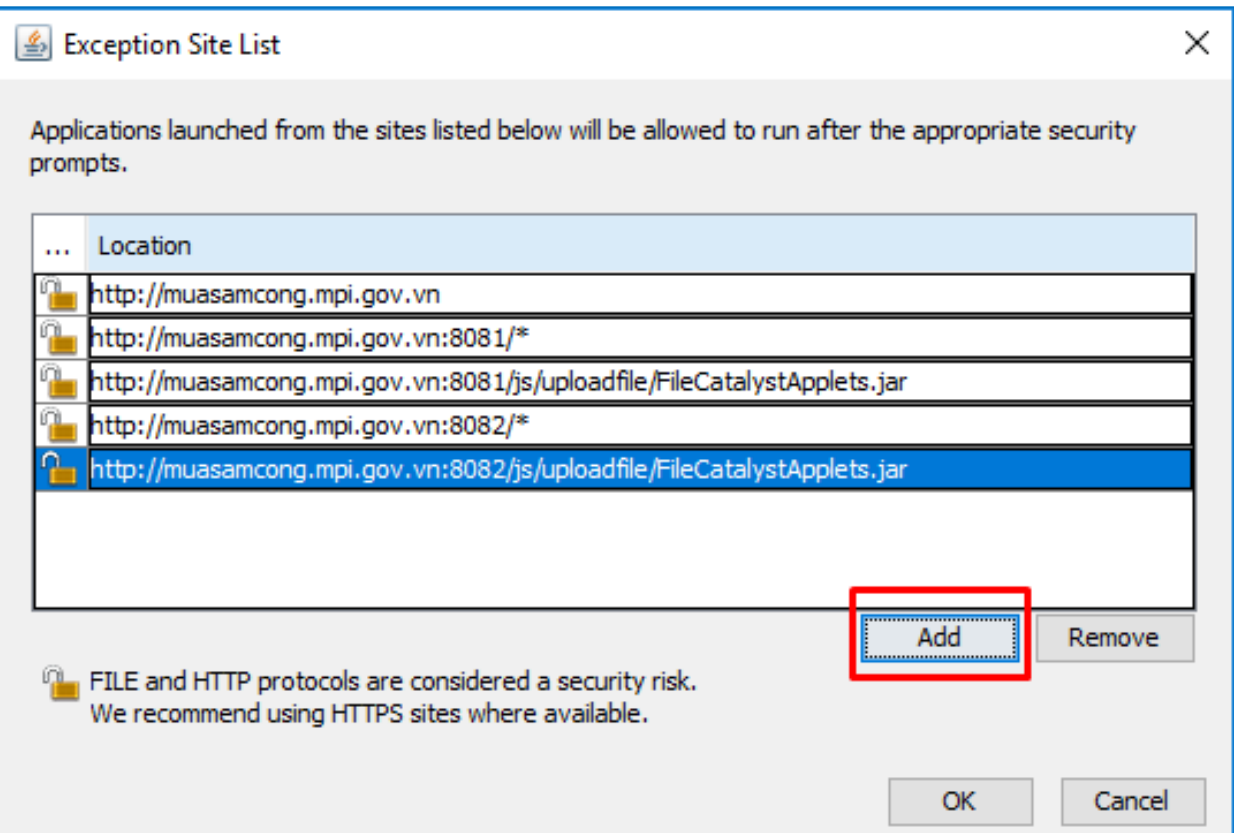

Bước 4: Chọn **" OK**". Nếu xuất hiện hộp thoại warning, chọn "**Continue**" để hoàn thành cài đặt.

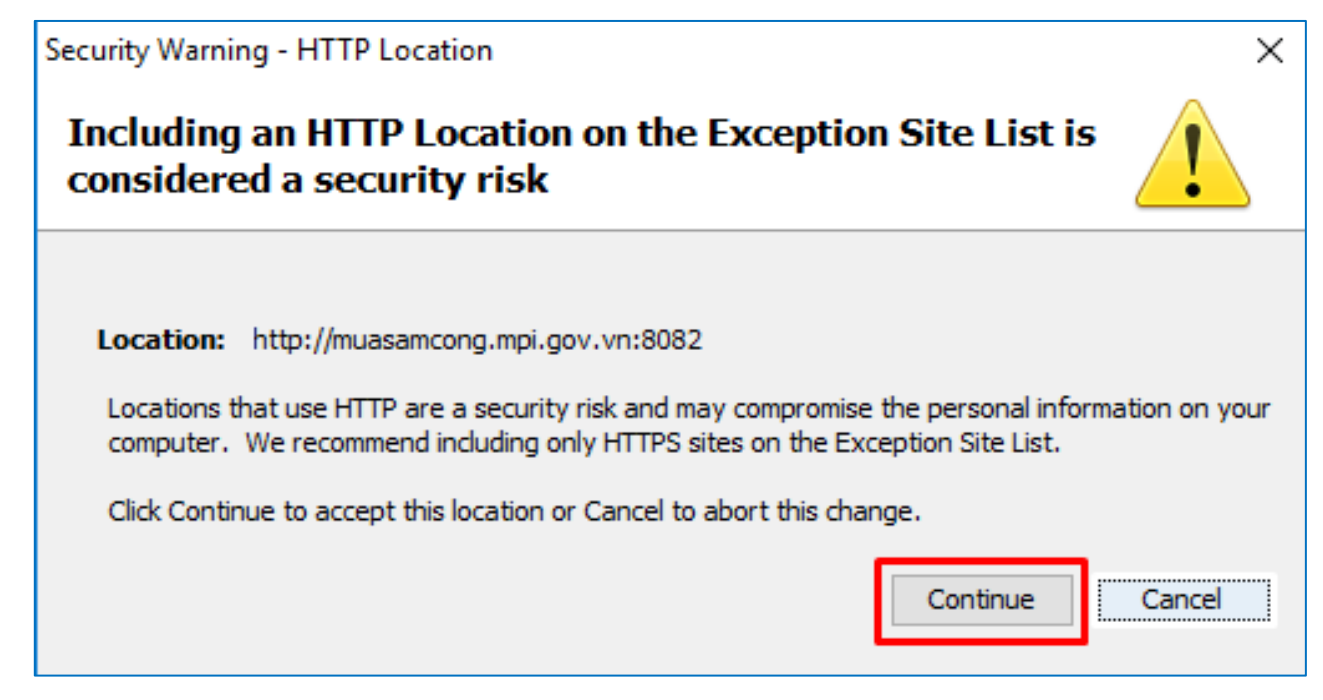

**Lưu ý:** Trong quá trình đăng tải hoặc dự thầu, nếu gặp màn hình sau thì Click tích chọn "**Do not show this again for this app and website**" và chọn "**Allow**".

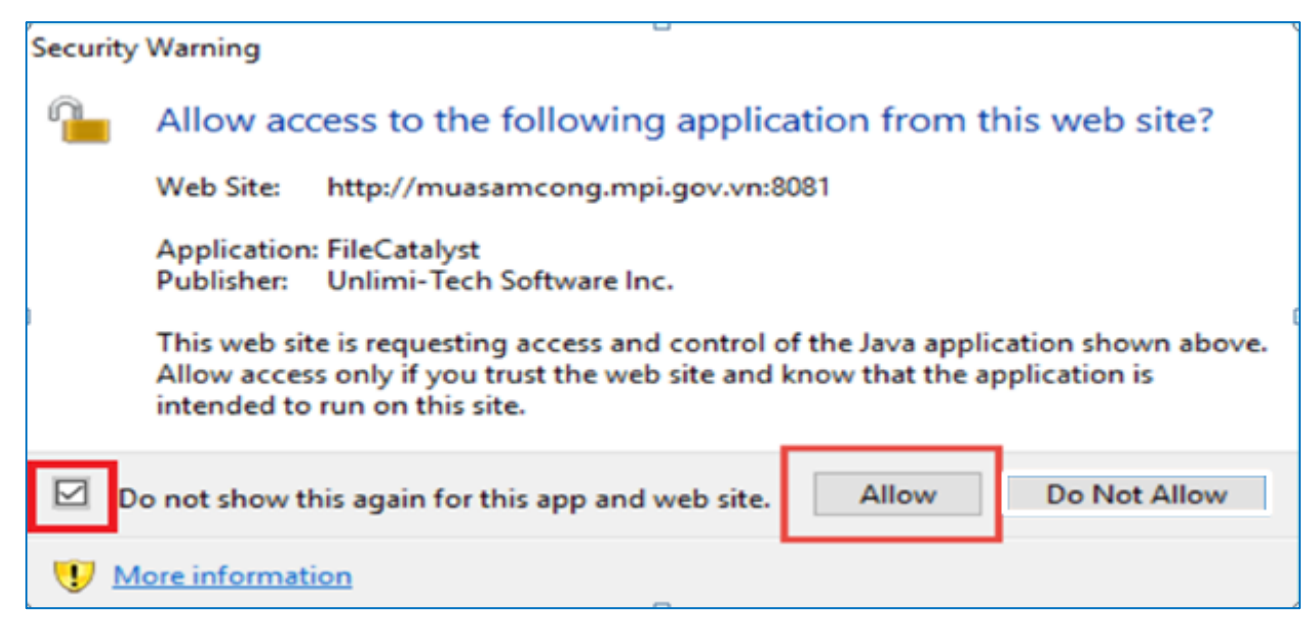